# In-House Discretionary - Funds

Last Modified on 19/10/2023 12:55 pm BST

This article is a continuation of In-House [Discretionary](http://kb.synaptic.co.uk/help/in-house-discretionary) - Create a Portfolio

Add funds through the fund search box:

(Your portfolio must total 100% allocation in order to be risk rated and saved. If you have not fully allocated your portfolio your changes may not be saved)

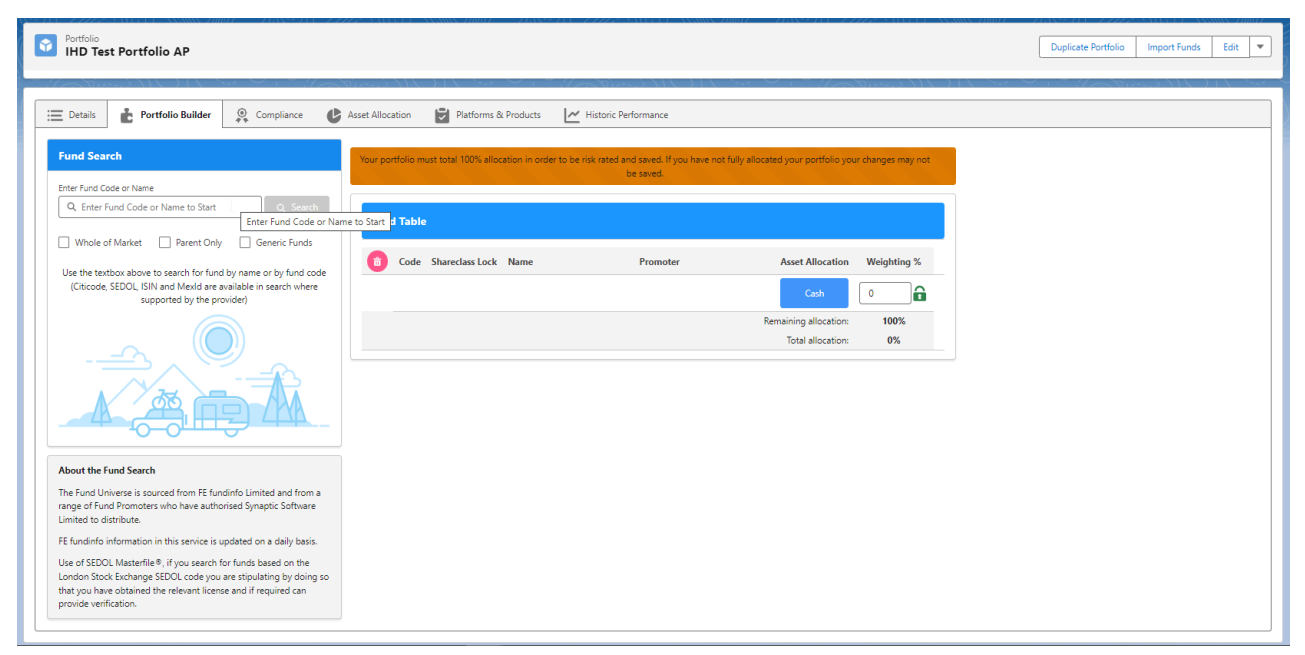

You can search by fund name, citicode, sedol, ISIN and Mexid. If using an active Fund List, you may have to enable Whole of Market to search the full fund database:

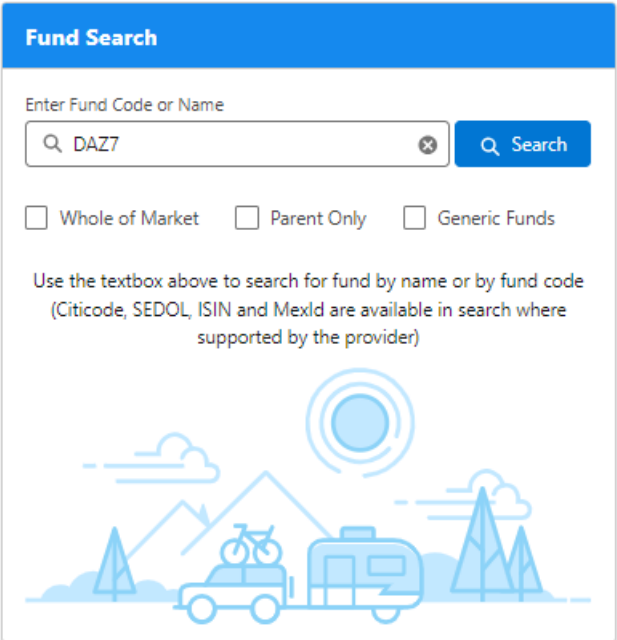

#### **Whole of Market**

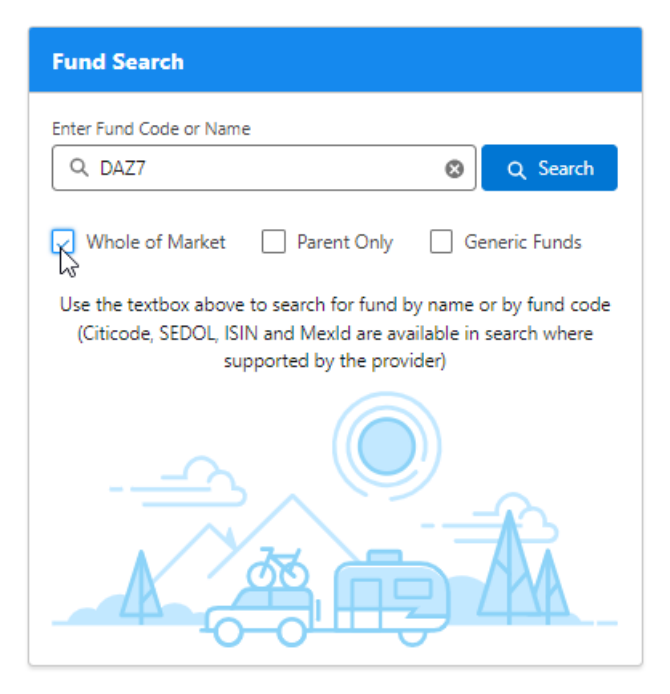

Tick **Parent Only** to return the primary funds. Leave unticked to return all funds including Parent/Child funds.

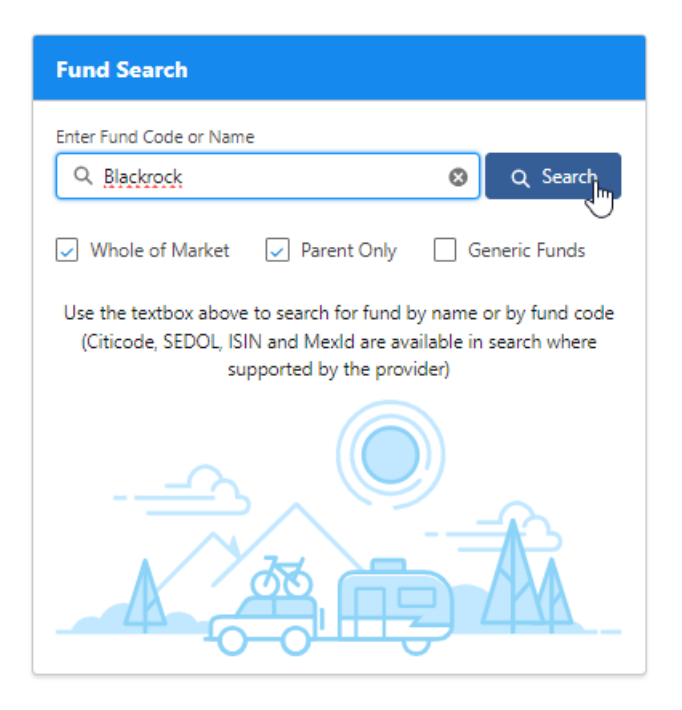

#### **Fund Search** Enter Fund Code or Name  $\odot$ Q Search Q Blackrock  $\boxed{\smile}$  Whole of Market  $\boxed{\smile}$  Parent Only  $\boxed{\phantom{a}}$  Generic Funds (ex Insight DTR) Blackrock Diversified Dynamic Grow...  $+$ п Aegon/Scottish Equitable • Mixed Asset - Flexible (ex Insight DTR) Blackrock Diversified Dynamic Grow...  $\qquad \qquad +$ Aegon/Scottish Equitable . Mixed Asset - Flexible (exNT) BlackRock Aquila Consensus SC Pn  $+$ Aegon/Scottish Equitable . Mixed Asset - Aggressive 5forLife BlackRock Tracker 1 (not available for new in...  $+$ Monument Insurance . Mixed Asset - Cautious 5forLife BlackRock Tracker 2 (not available for new in...  $\ddot{}$ Monument Insurance • Mixed Asset - Balanced 5forLife BlackRock Tracker 3 (not available for new in...  $+$ Monument Insurance • Mixed Asset - Balanced Aegon (ex NT) BlackRock 50/50 Bond & Equity Pn  $+$ Aegon/Scottish Equitable . Mixed Asset - Balanced Aegon (ex NT) BlackRock 50/50 Global Equity Pn  $\ddot{}$ Aegon/Scottish Equitable . Equity - International  $\overline{\phantom{a}}$ Annan fou NITY Disch Dock Concordius De C

Click on the **+** to add the fund to the portfolio:

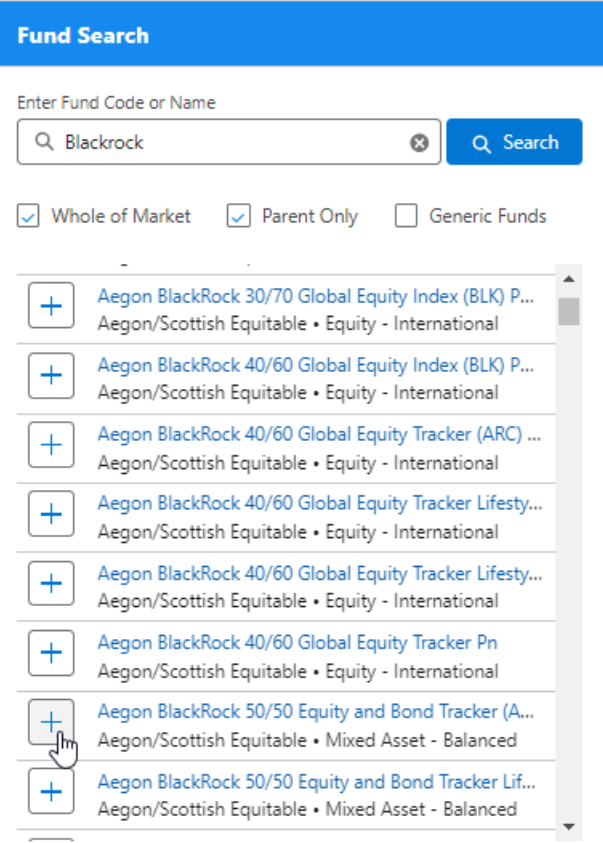

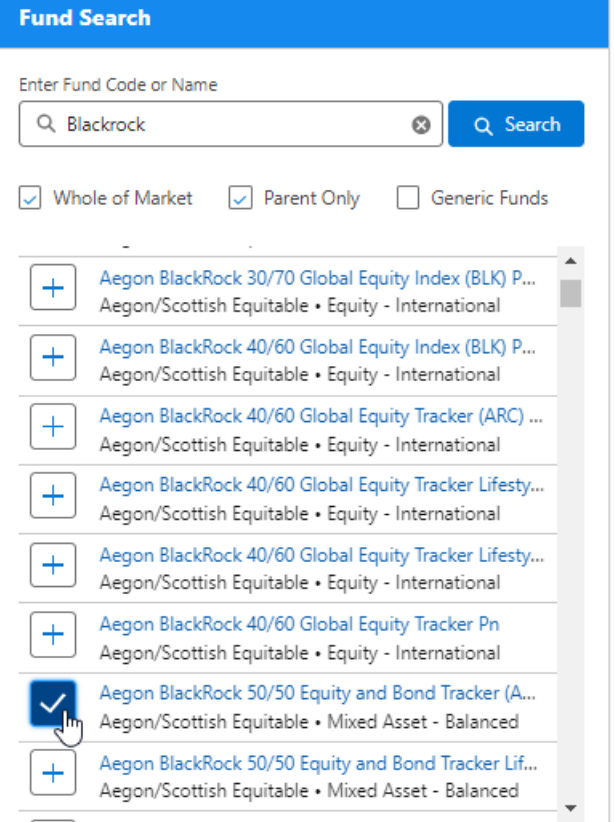

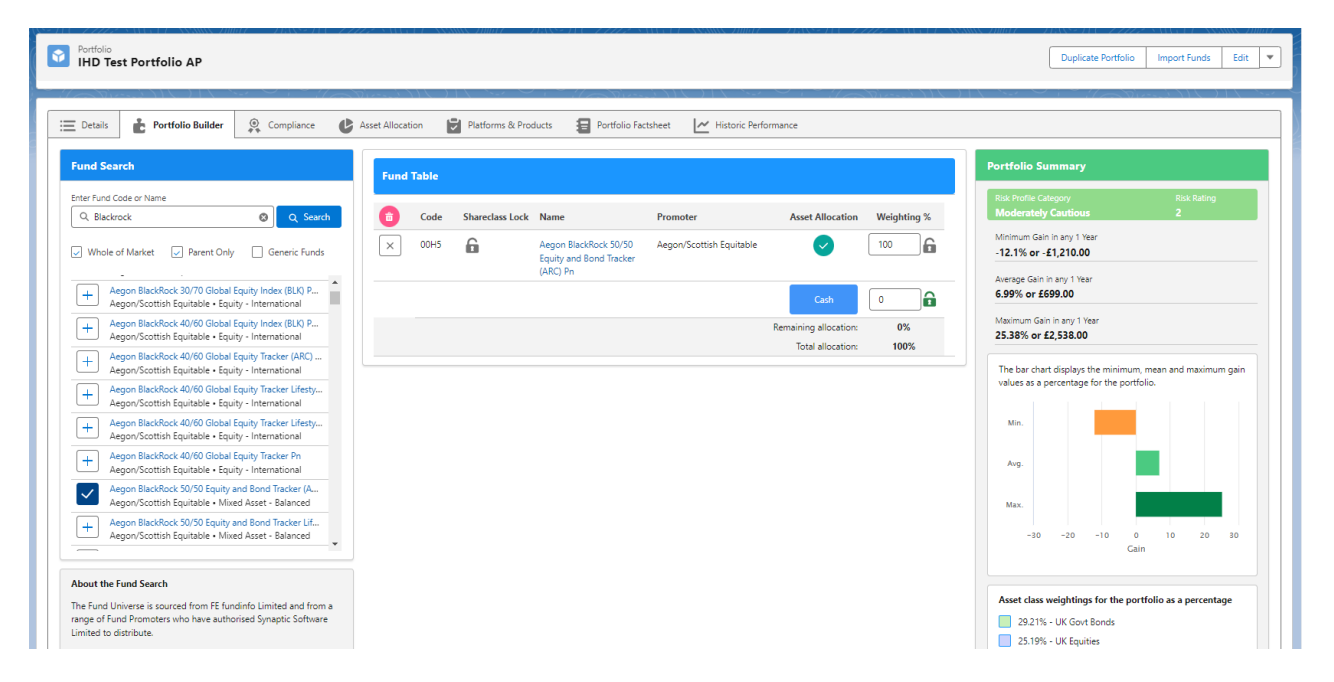

Enter the weighting of each fund. As you fill in the information, the weighting will auto calculate the remaining funds. In the below example, I have changed the weighting of the top fund to 21%:

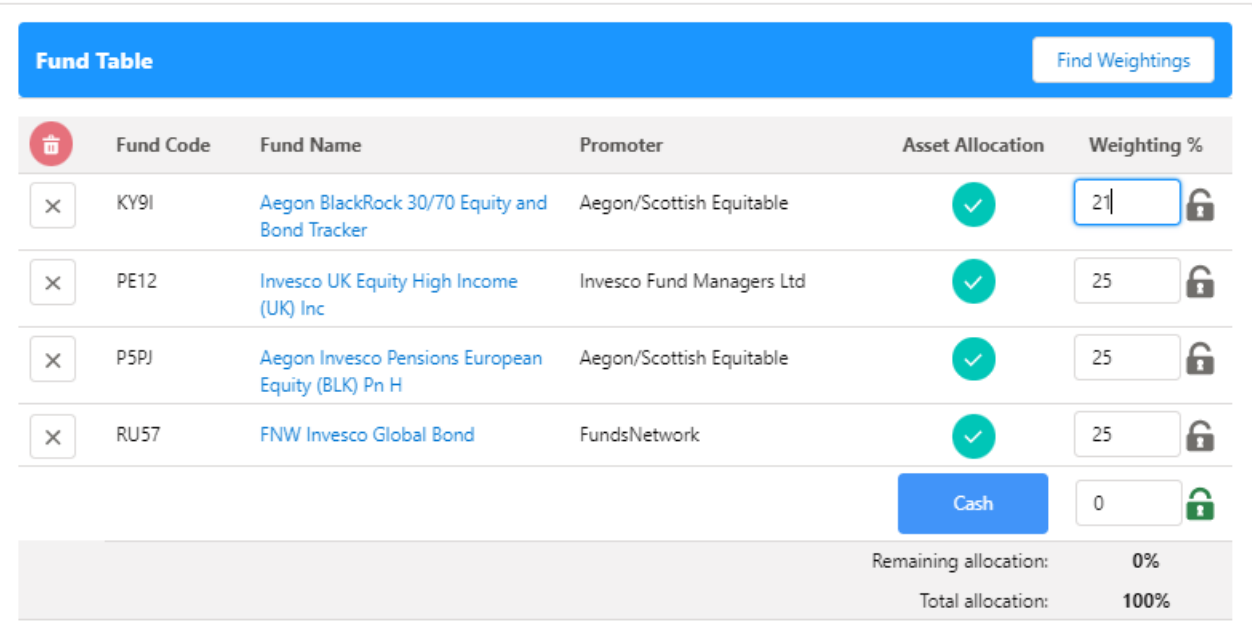

Once updated, the weighting is locked – as seen by the green lock icon. The remaining funds have automatically rebalanced to 100%:

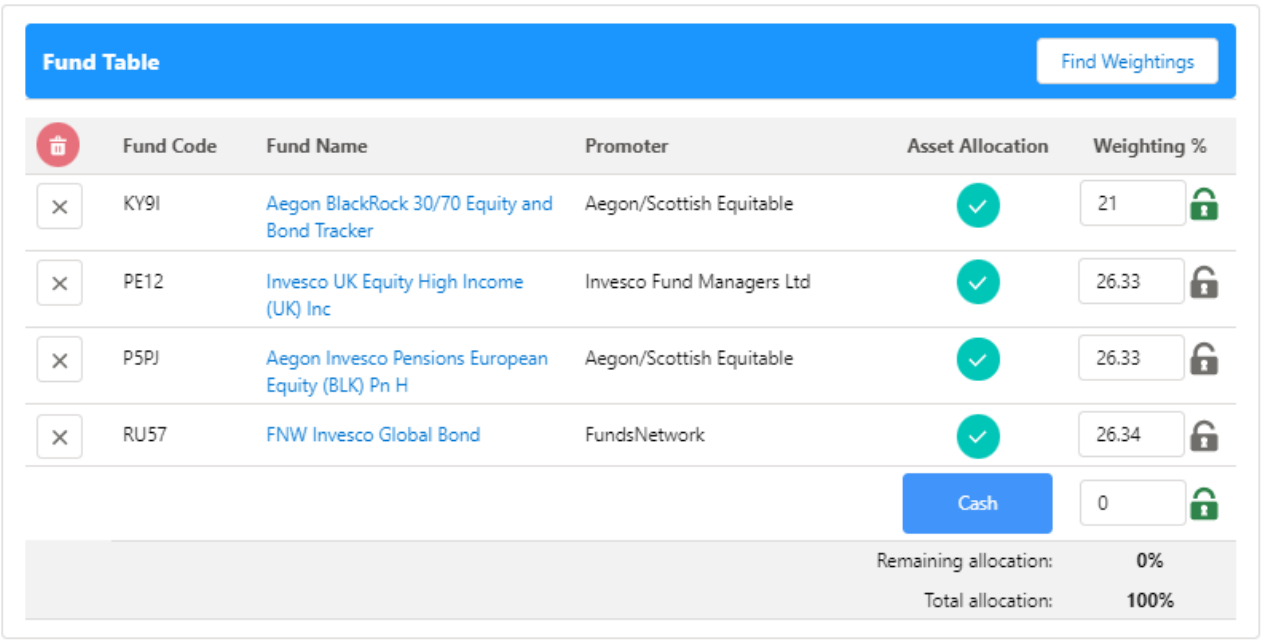

Work your way through the weightings, until all funds are locked.

If you are unsure of the weightings and would like Portfolio builder to solve it for you, see article Portfolio Builder - Fund [Weighting](http://kb.synaptic.co.uk/help/portfolio-builder-fund-weighting-to-risk-category-resolver) to Risk Category Resolver

Enter any cash in the field below**:**

Your portfolio must total 100% allocation in order to be risk rated and saved. If you have not fully allocated your portfolio your changes may not be saved.

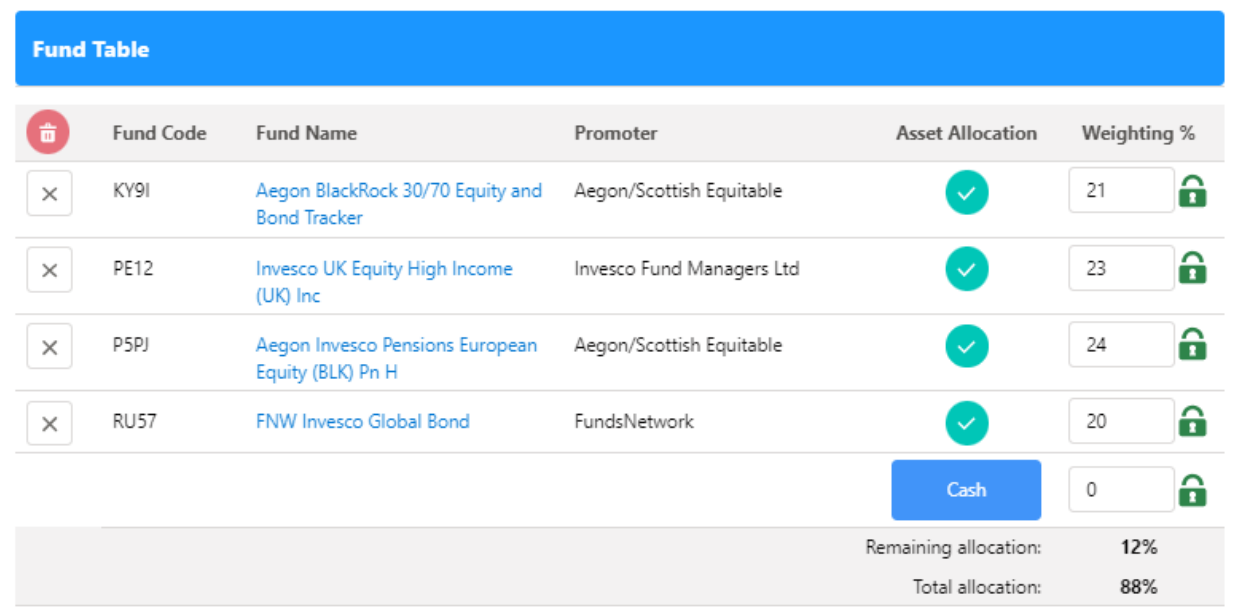

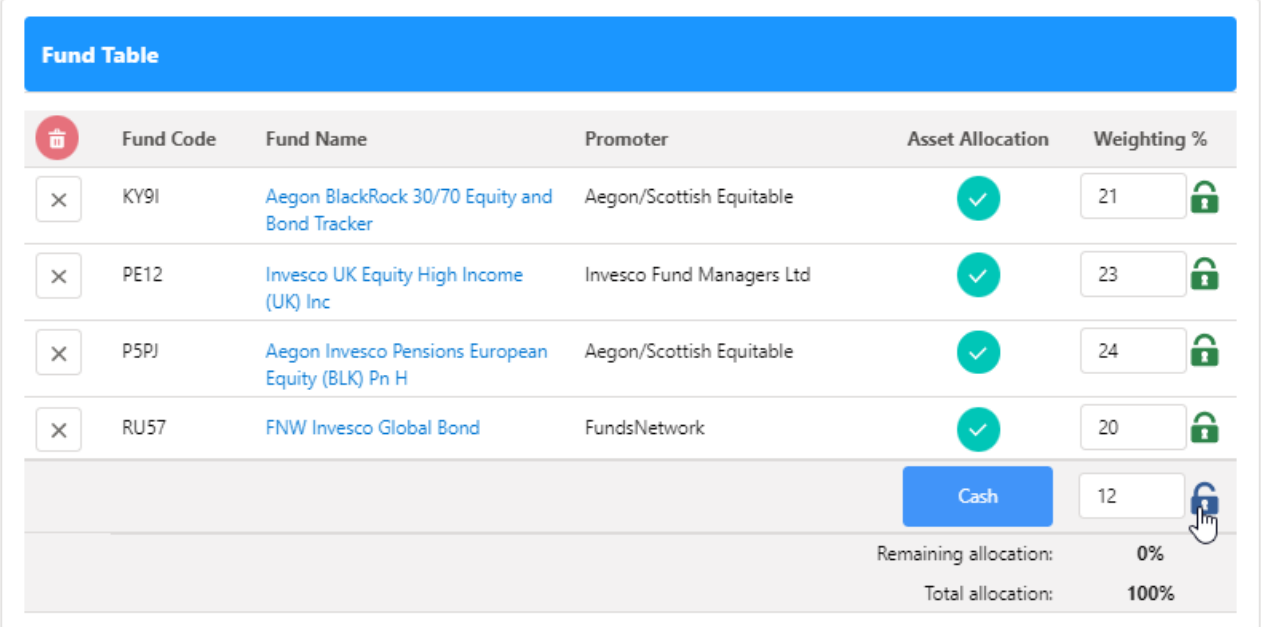

Now we have completed the weightings, you will see the Risk Profile Category will update on the right side of the screen, giving you an up-to-date view of the risk category of the funds and weightings.

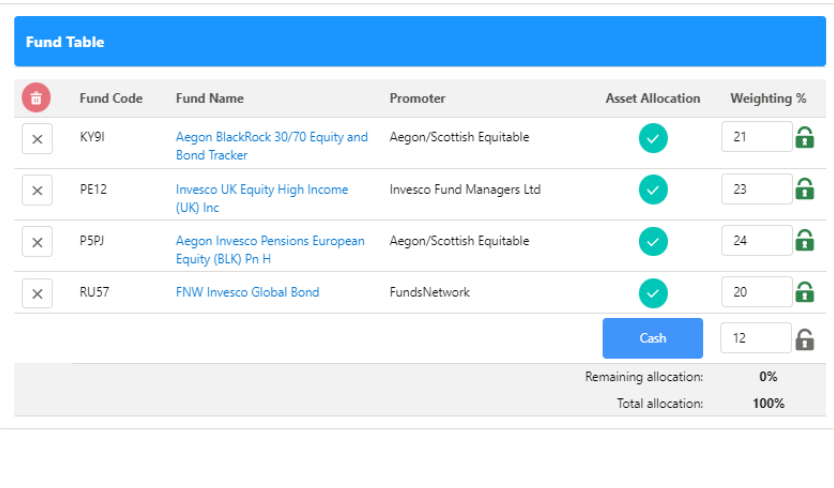

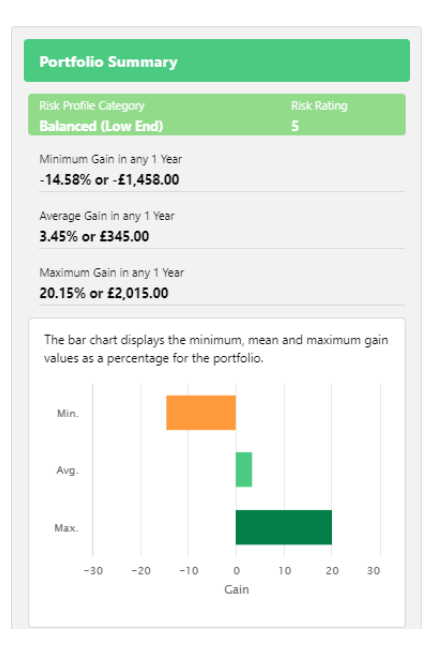

You will also see the Min. Mean and Max figures of the portfolio within the asset class breakdown:

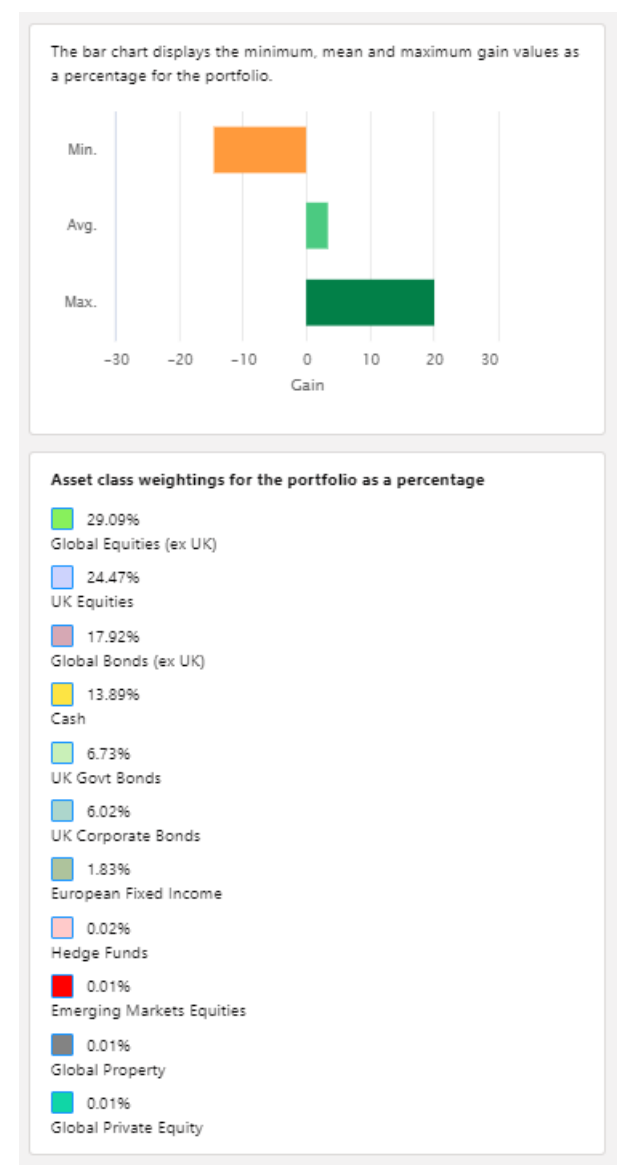

In some cases, if a fund has not got the relevant asset allocation data, an administrator is able to override the asset allocation by selecting **Set**

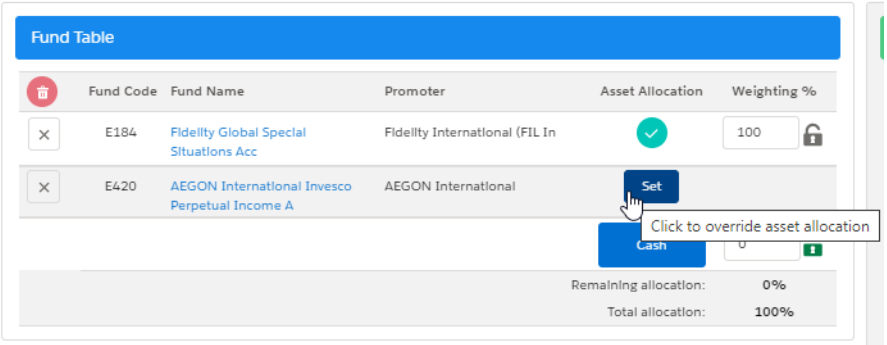

This will open the **Set override** tab to enter the asset allocation breakdown. Enter the values into the OAA column, as seen below:

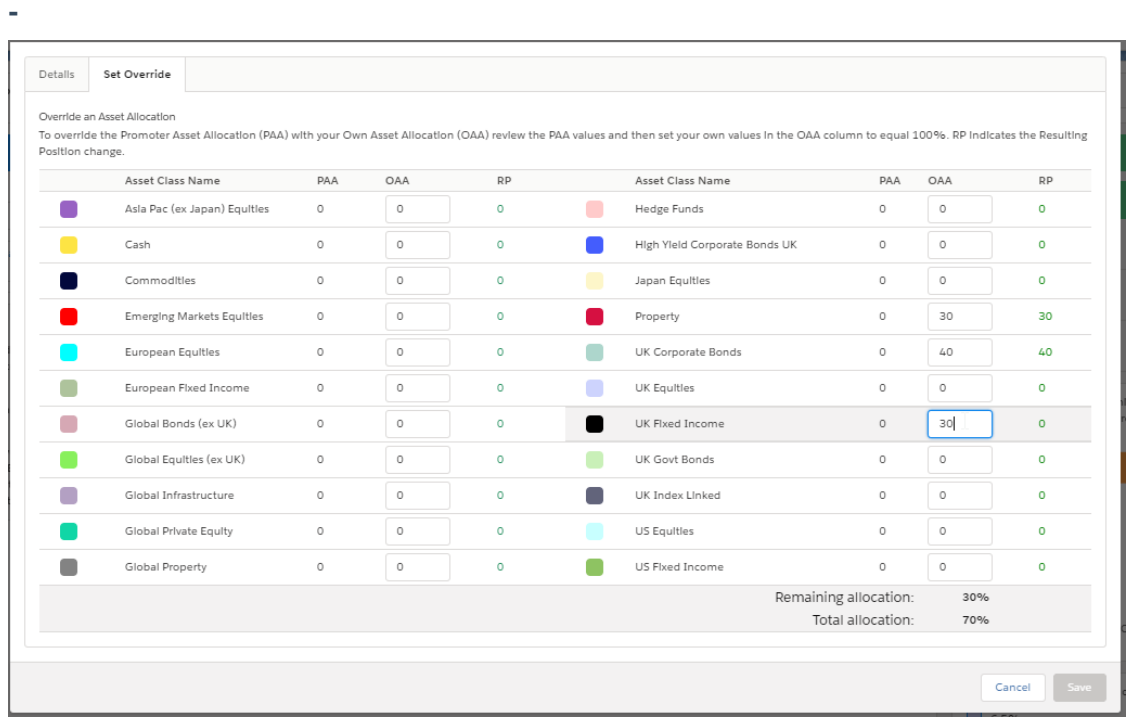

### **PAA – Promoter Asset Allocation**

#### **OAA – Own Asset Allocation**

## **RP – Resulting Position**

Once complete 'Save'.

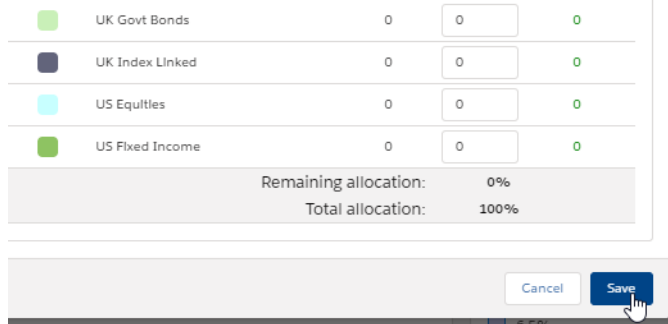

You will see the 'Set' has changed to a blue tick:

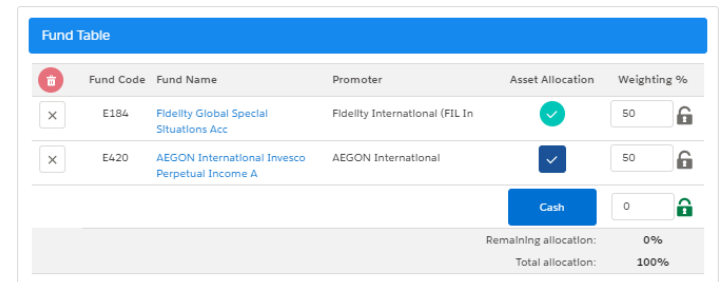

The data on the right side will only generate if the portfolio totals 100%

The portfolio does not need to be saved. As long as you have clicked away from any amendments you have made, it will save automatically.

Further details of the portfolio can be found in the **Compliance** tab. This includes a compliance summary, an efficient frontier & asset allocation graph. More information can be found in the article:

In-House [Discretionary](http://kb.synaptic.co.uk/help/in-house-discretionary-compliance-tab) - Compliance Tab